"南方测绘杯" 第六届全国高等学校 大学生测绘技能大赛

虚拟仿真数字测图内业绘图流程 SouthMap

# **一、内业绘图流程**

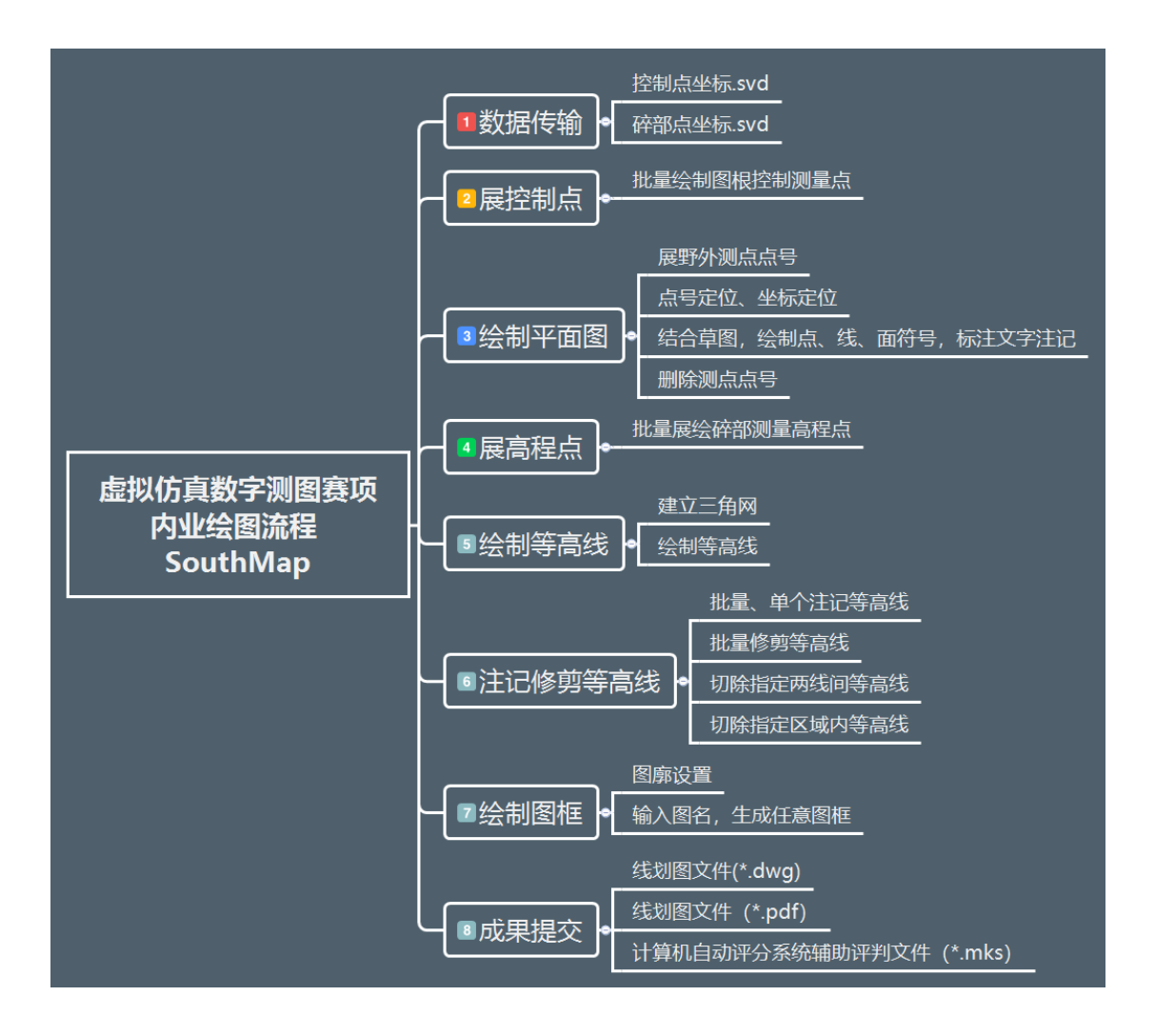

#### **1. 数据传输**

将"数字测图国赛版"中采集的数据文件,导出加密的"控制测量数据.svd" 和"碎部点数据.svd"

## **2. 展控制点**

点击菜单"数据-读取虚拟仿真数据"选择 5, 选择导出的"控制测量数

据.svd"。

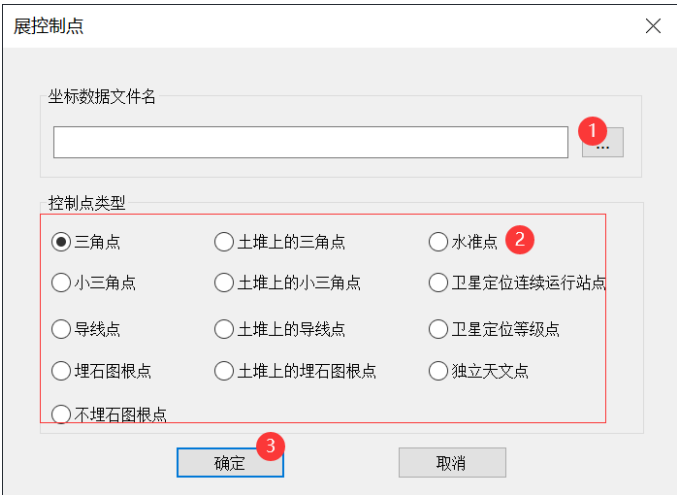

## **3. 绘制平面图**

### **1) 展野外测点点号**

点击菜单""数据-读取虚拟仿真数据"选择 2, 选择外业采集的碎部点坐标文 件。

## **2) 绘制符号和注记**

在右侧面板选择点号定位,或者坐标定位方式,结合草图绘制点、线、面 符号,并完成文字注记。

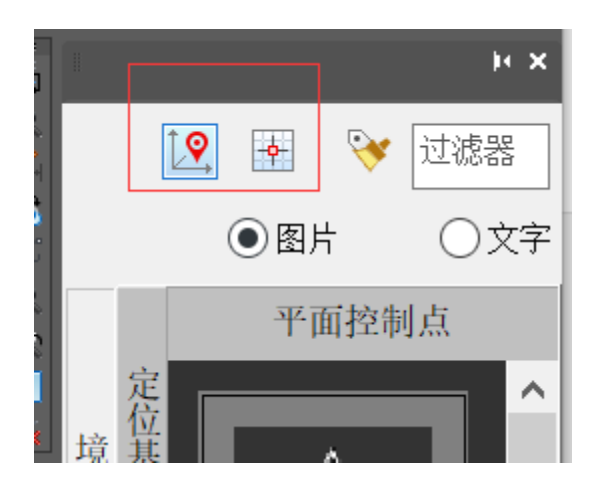

## **3) 删除野外测点点号**

点击菜单:编辑-删除-删除实体所在图层。或者选择 zdh 层,删除所有点号。

### **4. 展高程点**

点击菜单: "数据-读取虚拟仿真数据"选择 1, 选择外业采集的碎部点坐标文 件。

### **5. 绘制等高线**

**1) 建立三角网**

点击菜单:等高线-建立三角网。按下图设置生成三角网。

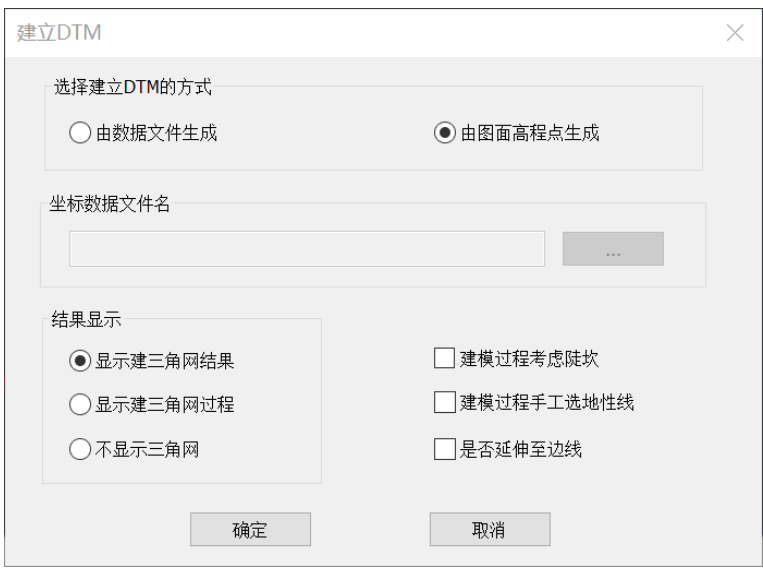

### **2) 绘制等高线**

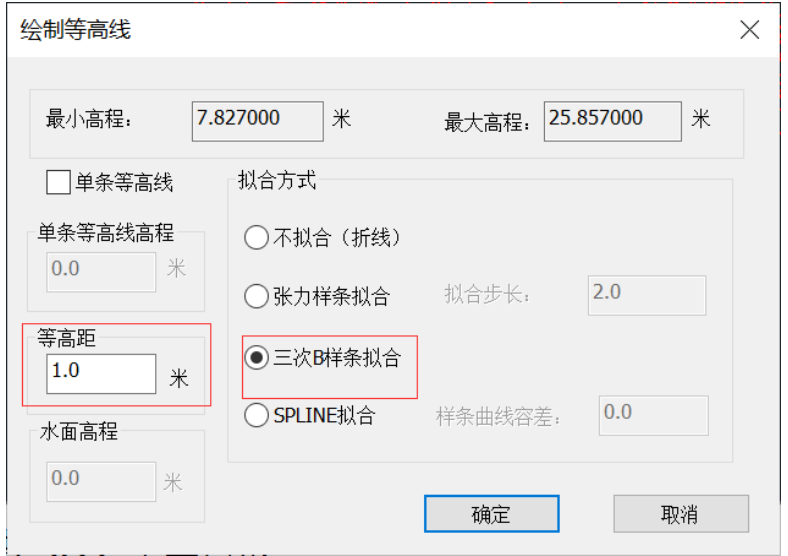

点击菜单:等高线-绘制等高线,按下图设置,绘制等高线。

# **6. 注记和修剪等高线**

## **1) 注记等高线**

点击菜单:等高线-等高线注记

#### **2) 批量修剪等高线**

点击菜单:等高线-等高线修剪-批量修剪等高线,参考下图设置,完成全图修

剪。

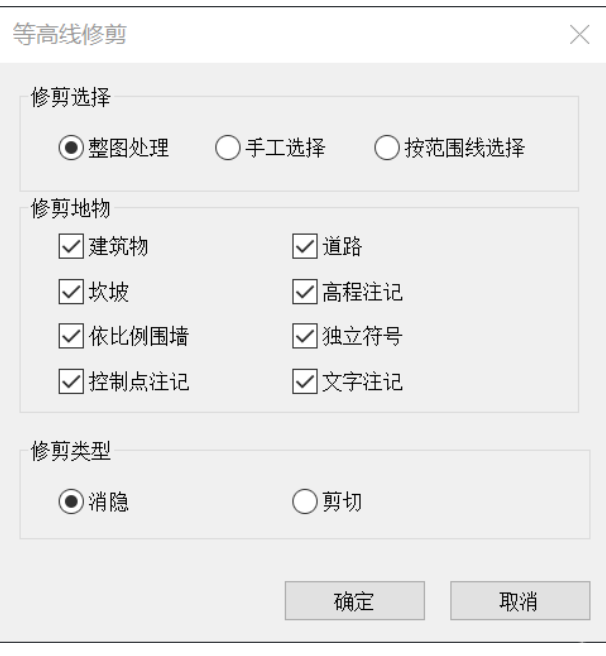

#### **3) 切除指定两线间等高线**

点击菜单:等高线-等高线修剪-切除指定两线间等高线,按命令行提示选择两 条平行线,完成两线间等高线的修剪。

#### **4) 切除指定区域内等高线**

点击菜单:等高线-等高线修剪-切除指定区域内等高线,选择要切除等高线的 封闭线,完成区域内等高线切除。

## **7. 绘制图框**

### **1) 图廓设置**

点击菜单:文件-参数设置-图廓属性

#### 按下列要求输入图廓信息,**换行符为\n**。

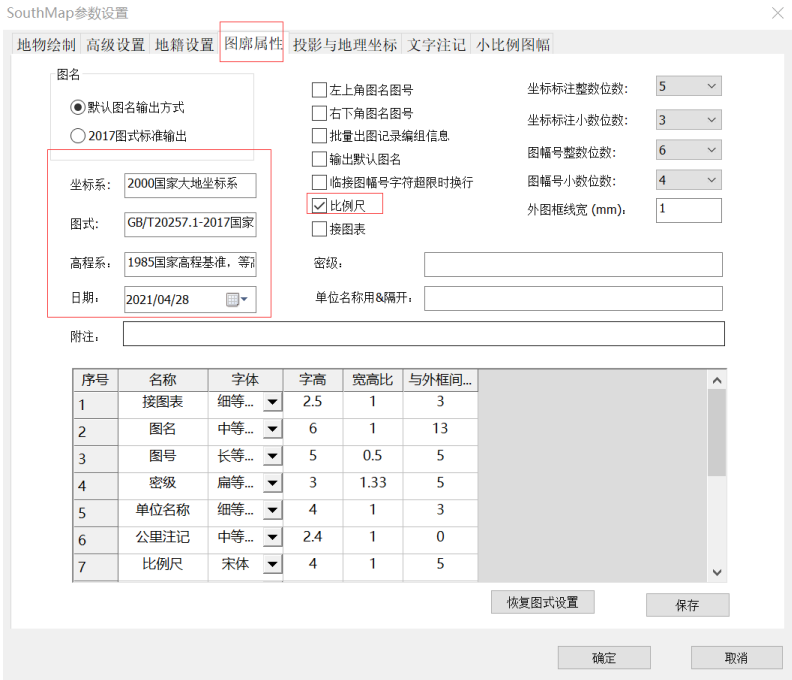

**输入**: 坐标系统、高程系统、等高距、图式版本和测图时间

**设置**:测图比例尺,图上不注记测图单位、接图表、图号、密级、直线比例

尺、附注及其作业员信息等内容

**图廓信息样例**:

- 图名: 第六届全国高校测绘技能大赛\*\*大学校赛
- 秘密等级:秘密
- 坐标系: CGCS2000 国家大地坐标系
- ⚫ 高程系:1985 国家高程基准,等高距为 1m。
- 图式: GB/T20257.1-2017 国家基本比例尺地形图图式 第一部分 1:500 1:1000 1:2000\n 地形图图式
- 日期: 2020年05月测制
- 左上角和右下角图名保留
- ⚫ 结合表保留
- 图幅: 采用任意图幅
- 底部标注比例尺

## **2) 绘制图框**

点击菜单:绘图处理-任意图幅,参考下图录入图名,生成图框和注记。

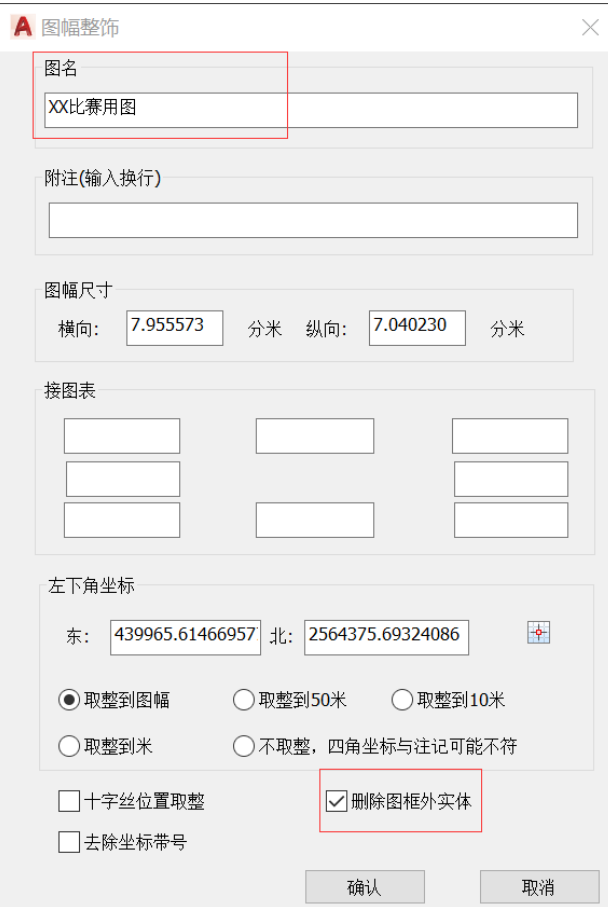

### **8. 成果提交**

1) 点击菜单:文件-保存比赛成果。自动保存加密的文件。

线划图文件(.dwg)和线划图文件(.pdf)

2) 点击左上角工具条按钮"自动评分",自动生成计算机自动评分系统辅助评 判文件(.mks)。

PS: 运行此程序, 需安装 "SouthMap 更新库考生版.exe"

打开考试系统,将上述成果文件上传提交。

上传成果资料清单:

- 线划图文件(.dwg)
- 线划图文件(.pdf)
- ⚫ 计算机自动评分系统辅助评判文件(.mks)。

# **二、考试注意事项**

- 采集点名的命名规则: 控制点采集点 K, RTK 采集点 G, 全站仪采集点 O, 编号必须**从 1 开始,不能中断**。
- 独立地物、房屋等重要地物必须全部采集和绘制。
- 等高线不能穿越房屋和道路
- 独立符号不能压盖地物
- 图廓注记,需按考试要求填写,注意换行和图名、接合表设置。